## **Save web portal to mobile device home screen – Android**

On the mobile device, go to [www.phoenix.gov/myphx311](http://www.phoenix.gov/myphx311) The view will default to the *I Want To* tab. Next, tap *Settings* in the lower right corner.

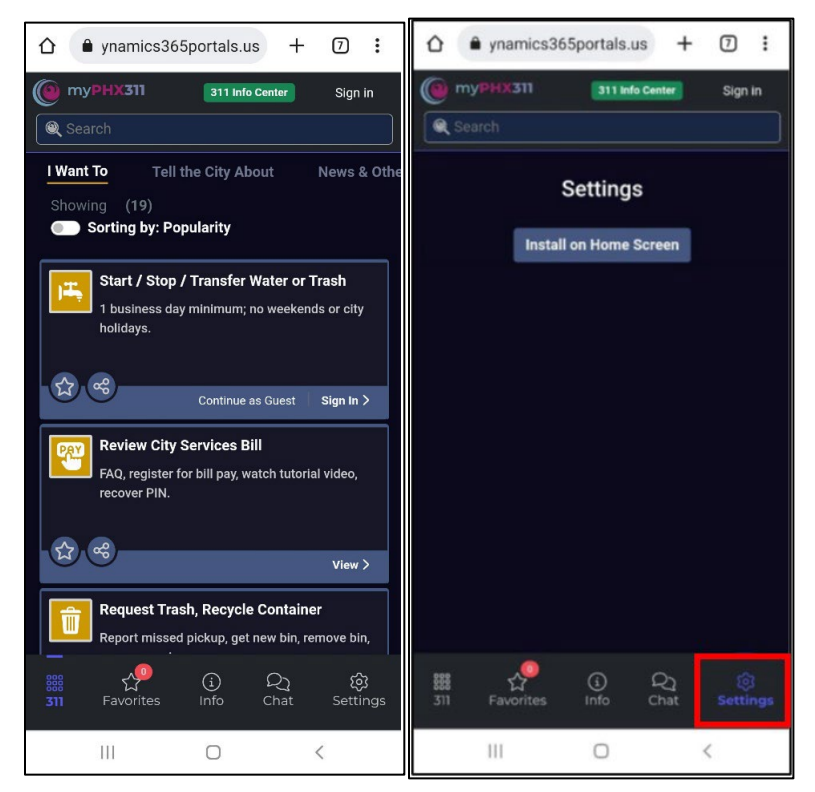

On the *Install app* pop-up, tap *Install*.

Note: As designed, *Settings* disappears when the shortcut is created and installed.

myPHX311 is now added as a shortcut on the mobile home screen. Tap the icon to begin.

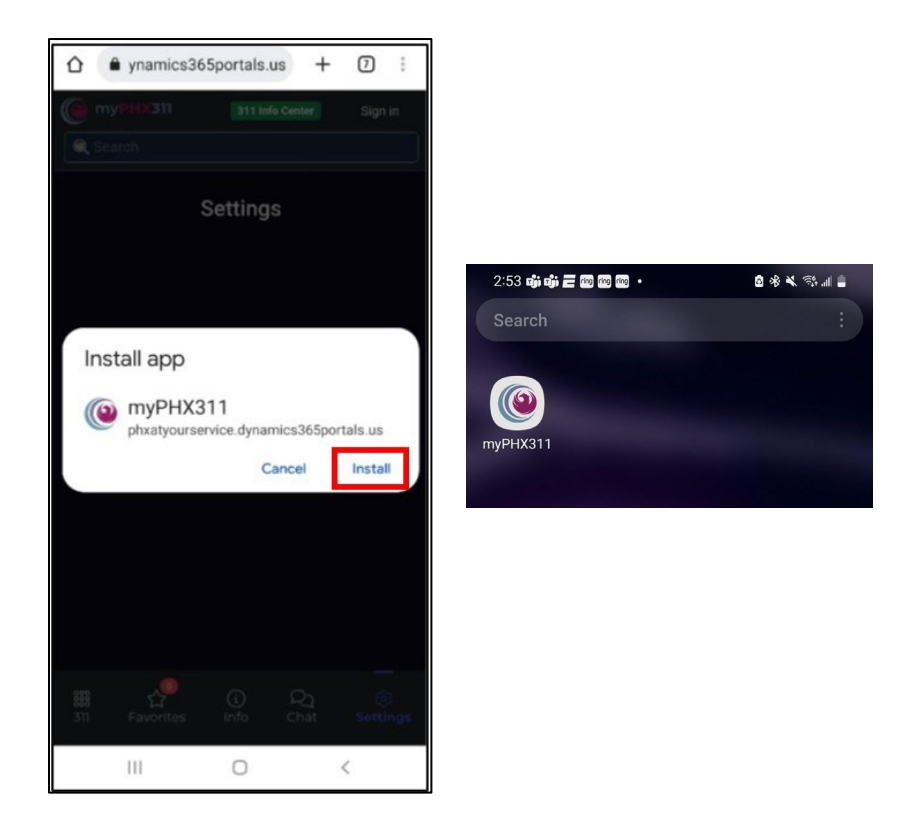